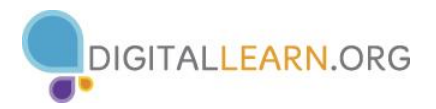

## **Activity #1**

*Complete the activity below.*

- 1. Open a blank Microsoft Word document.
- 2. Name one of the groups on the **Page Layout** tab: \_\_\_\_\_\_\_\_\_\_\_\_\_\_\_\_\_\_\_\_\_\_\_\_\_\_\_\_\_\_\_\_\_\_\_\_\_\_\_\_\_\_\_\_\_\_\_\_\_\_
- 3. Name one of the buttons in the **Font** group on the **Home** tab: \_\_\_\_\_\_\_\_\_\_\_\_\_\_\_\_\_\_\_\_\_\_\_\_\_\_\_\_\_\_\_\_\_\_\_\_\_

## **Activity #2**

#### *Complete the activity below.*

- 1. Type the following sentence into your document: *Learning Microsoft Word is fun!* How many words are in your document? \_\_\_\_\_\_\_\_\_\_\_\_\_
- 2. Change the document view to Read Mode: How many pages do you see? \_\_\_\_\_\_\_\_\_\_\_\_
- 3. What % is the **Zoom Slider** set at? \_\_\_\_\_\_\_\_\_\_\_\_\_\_\_\_\_\_
- 4. What is the title of your document? \_\_\_\_\_\_\_\_\_\_\_\_\_\_\_\_\_\_\_\_\_\_\_\_\_\_\_\_\_\_\_\_\_\_\_\_\_\_\_\_\_\_\_\_\_\_\_\_\_\_\_\_\_\_\_\_\_

## **Activity #3**

*Complete the activity below.*

- 1. Which tab includes commands to save, open, and print documents?
- 2. How many groups are located on the **Home** tab? \_\_\_\_\_\_\_\_\_\_\_\_\_\_
- 3. Name one of the groups located on the **Insert** tab? \_\_\_\_\_\_\_\_\_\_\_\_\_

\_\_\_\_\_\_\_\_\_\_\_\_\_\_\_\_\_\_\_\_\_\_\_\_\_\_\_\_\_\_\_\_\_\_\_\_\_\_\_\_\_\_\_\_\_\_\_\_\_\_\_\_\_\_\_\_\_\_\_\_\_\_\_\_\_\_\_\_\_\_\_\_\_

- 4. Name 3 of the 7 buttons located in the **Page Setup** group on the **Page Layout** tab.
- 5. Where do you go to bold a font? \_\_\_\_\_\_\_\_\_\_\_\_\_\_\_\_\_\_\_\_ tab > \_\_\_\_\_\_\_\_\_\_\_\_\_\_\_\_\_\_\_\_\_ group

## **Activity #4**

*Fill in the blanks using the terms provided. Each term below will be used once.*

## **Save As**, **File**, **Save As**, **Location**, **File Name** box, **Save**

When you save a document for the first time, it is best to use the **Save As** feature. To do so, follow these steps:

- 1. Click on the tab
- 2. Click on the \_\_\_\_\_\_\_\_\_\_\_\_\_\_\_ option
- 3. Double-click on the Computer icon to show all available drives and locations
- 4. Click on the \_\_\_\_\_\_\_\_\_\_\_\_\_\_\_ where you want to save your document
- 5. Click inside the \_\_\_\_\_\_\_\_\_\_\_\_\_\_\_\_\_\_\_\_\_\_\_\_\_\_\_\_\_\_ (if not already highlighted) and type in a name
- 6. Click on the \_\_\_\_\_\_\_\_\_\_ button

## **Activity #5**

*Complete the activity below.*

- 1. Follow the procedure listed above to save your new Word document to the desktop. Name it PRACTICE.
- 2. Relaunch Microsoft Word and open your document. List the steps you followed here:
	- 1)
	- 2)
	- 3)
	-
	- 4)
	- 5)

# **Activity #6**

*Answer the questions below.*

- 1. Which feature is located just above the **Print** option?
	- a. **File**
	- b. **Help**
	- c. **New**
	- d. **Save As**
- 2. When you print from the room you are in right now, where does your printed document go (printer name)?

\_\_\_\_\_\_\_\_\_\_\_\_\_\_\_\_\_\_\_\_\_\_\_\_\_\_\_\_\_\_\_\_\_\_\_\_\_\_\_\_\_\_\_\_\_\_\_\_\_\_\_\_\_\_\_\_\_\_\_\_\_\_\_\_\_\_\_\_\_\_\_